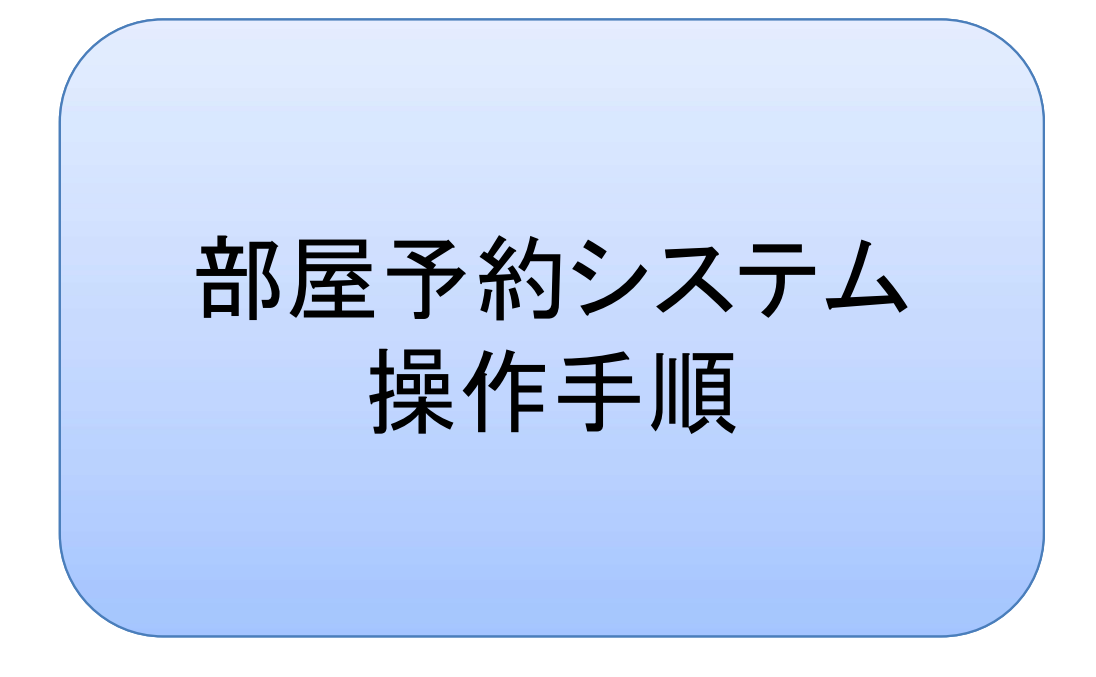

# 令和5年3月15日

一般社団法人こうなん区民利用施設協会

#### ◆目次

- 1. 部屋予約システムへのログイン・・・P3
- 2.エントリー申し込みの流れ・・・P4
- 3.エントリーの確認・キヤンセル・・・P9
- 4.直接予約の流れ・・・P12
- 5.予約の確認・キヤンセル・・・P17
- 6.メールアドレス・パスワードの変更・・・P21

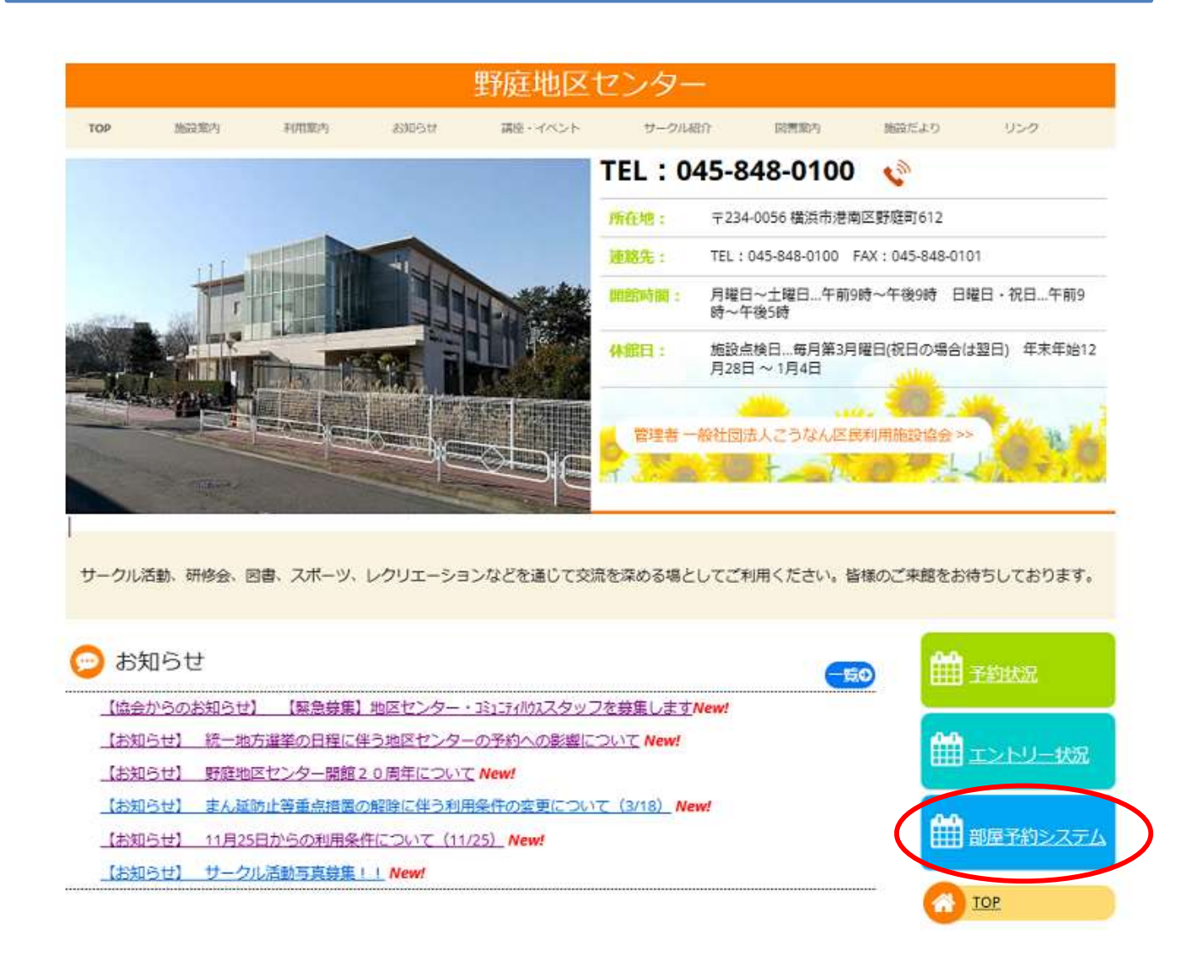

### 1.部屋予約システムへのログイン

部屋予約システムをご利用いただくには、

施設の窓口にて事前に団体登録・メールアドレス登録を行っていただく必要があります。 まだお済みでない方は、施設までお問い合わせください。

地区センターホームページの「部屋予約システム」をクリックすると ログイン画面が表示されますので、 ご登録いただいた団体番号・パスワードを入力してログインしてください。

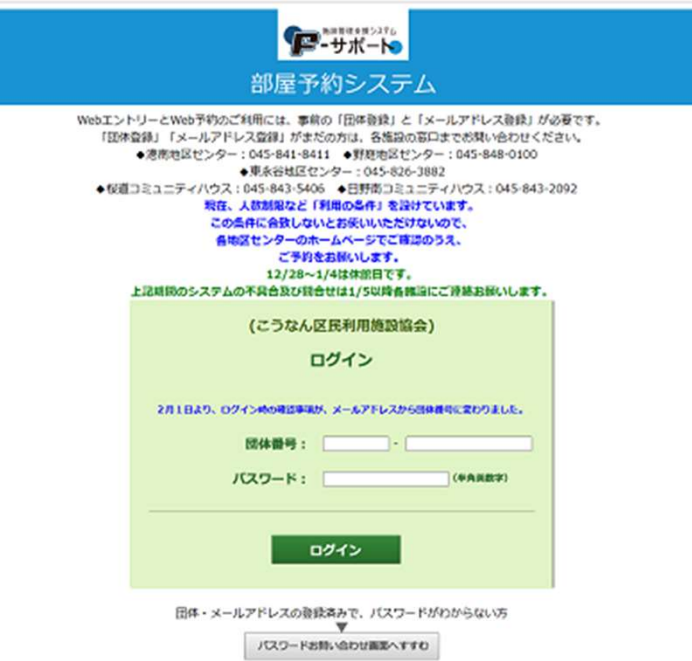

ログインに成功すると、メニュー画面が表示されます。

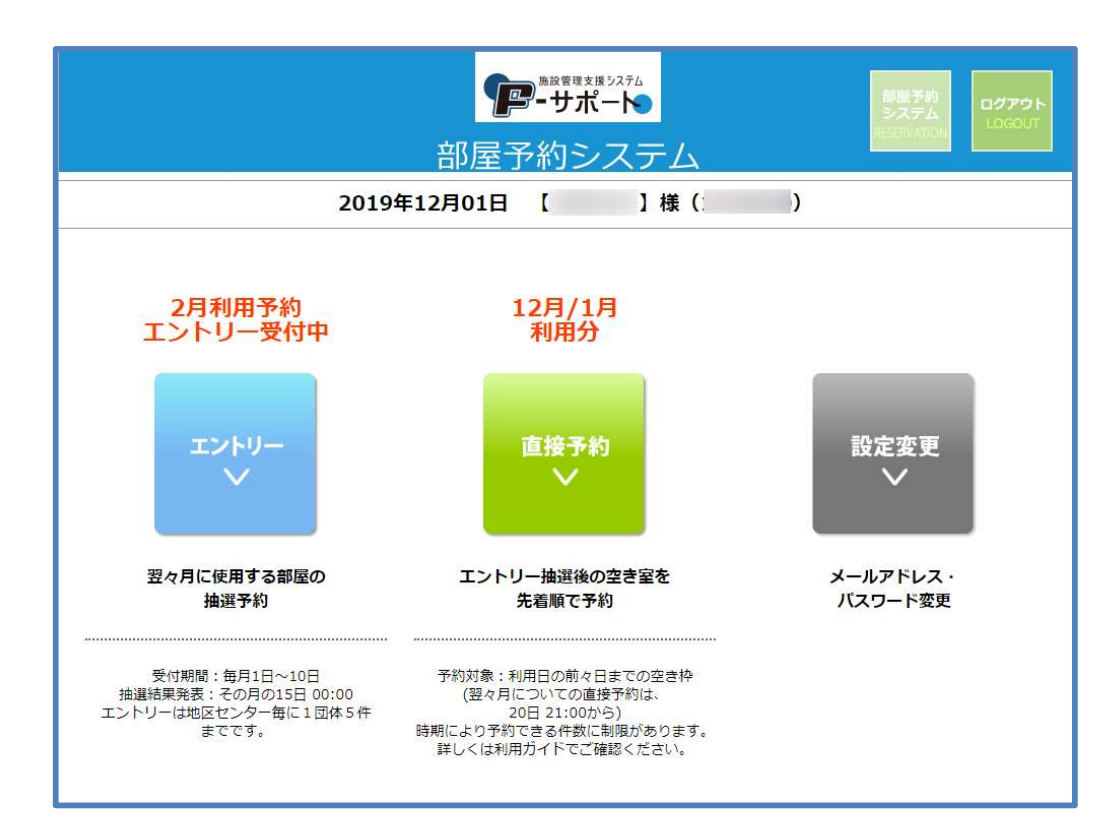

# 2.エントリー申し込みの流れ(1)

毎月1日~10日の間、翌々月分の抽選予約(エントリー)を受け付けます。 メニュー画面の「エントリー」をクリックしてください。

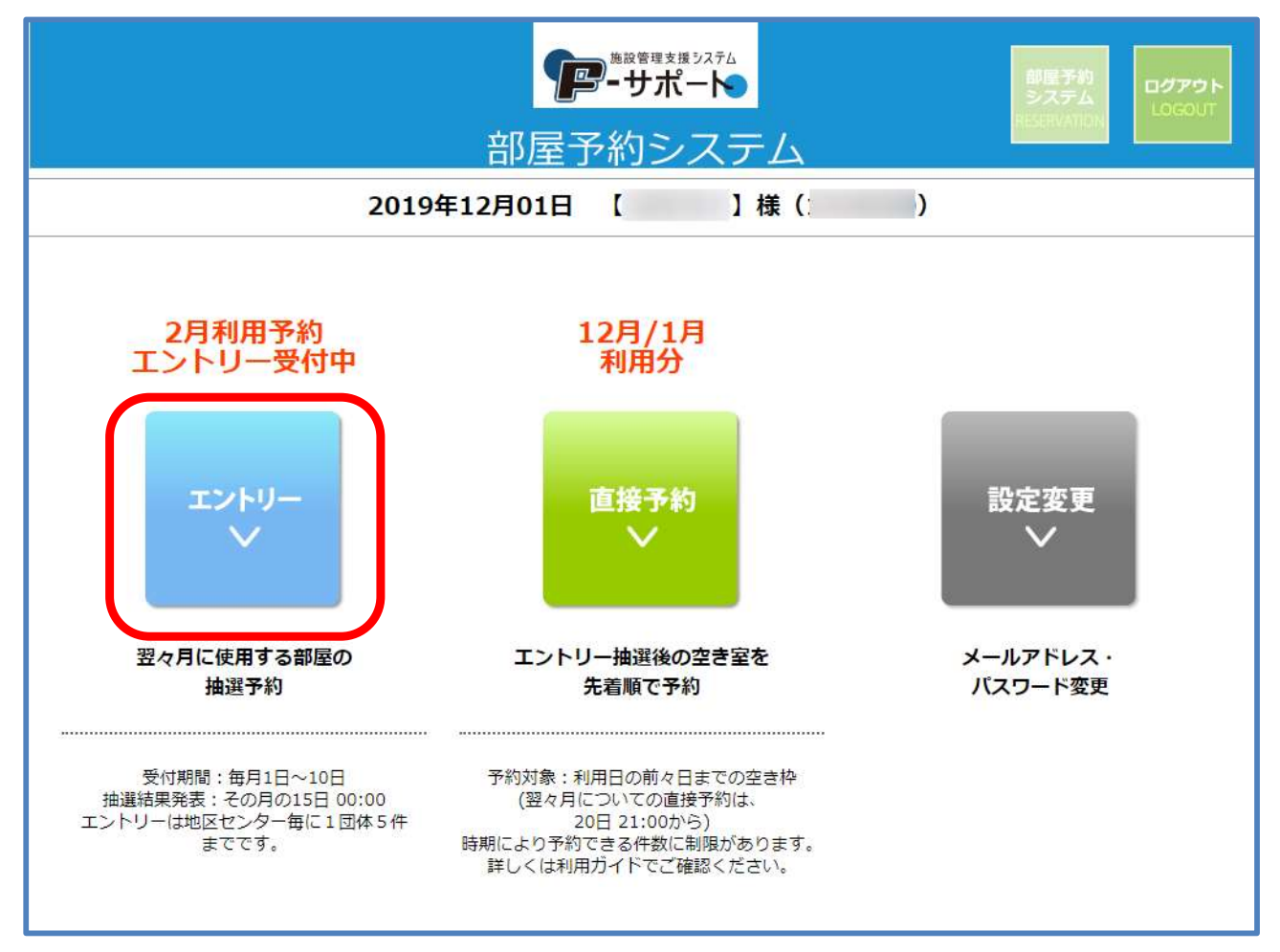

# 2.エントリー申し込みの流れ(2)

施設の一覧と、現在のエントリー状況が表示されます。 利用したい施設名横の「エントリー」をクリックしてください。

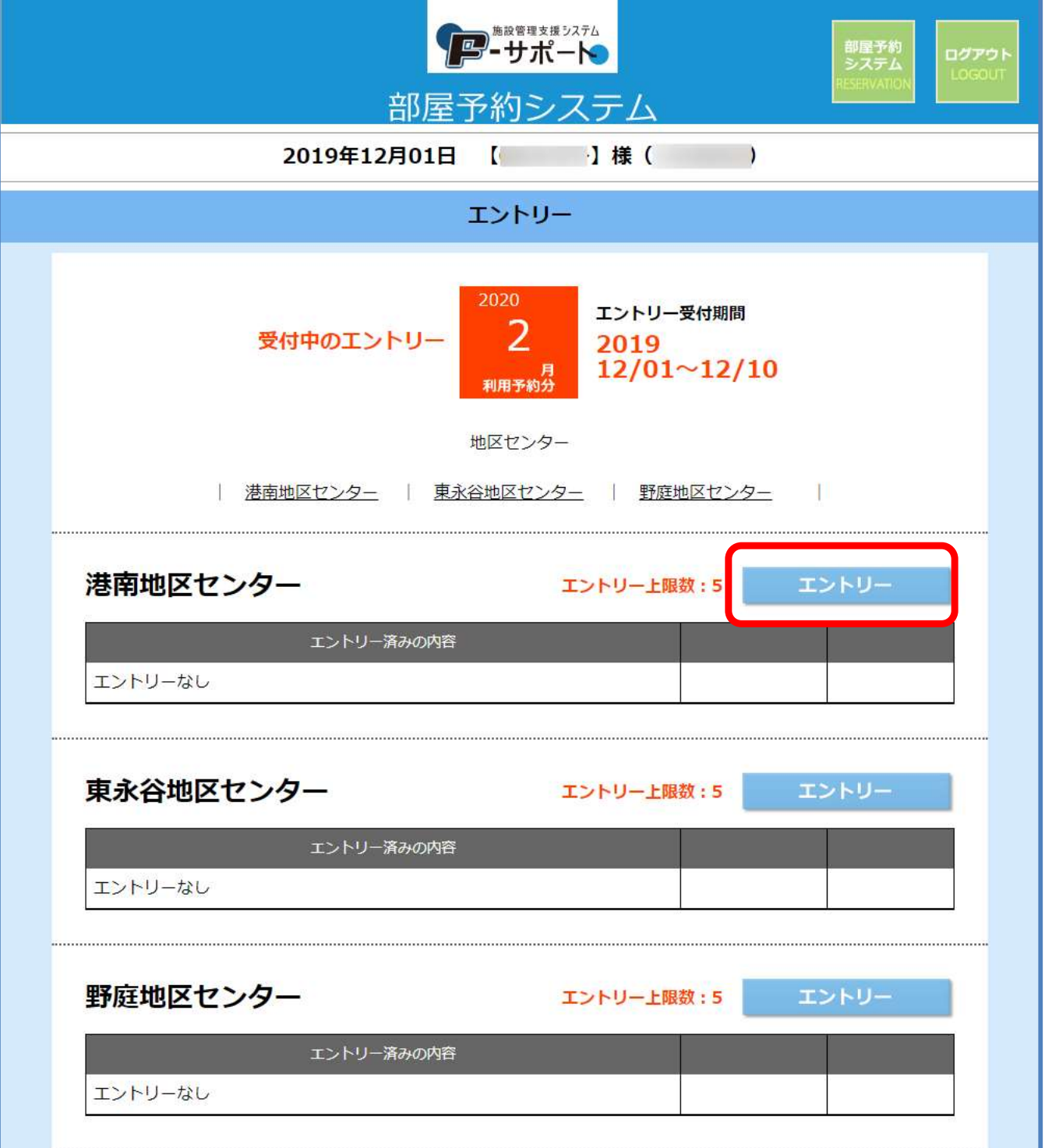

#### 2.エントリー申し込みの流れ(3)

エントリーを希望する部屋・日時の選択画面です。 ①ご希望の部屋をプルダウンから選択してください。 ②希望日・希望時間帯をプルダウンとチェックで選択してください ③部屋・日時が選択できた事を確認したら

「この条件でエントリー」をクリックして次へ進んでください。

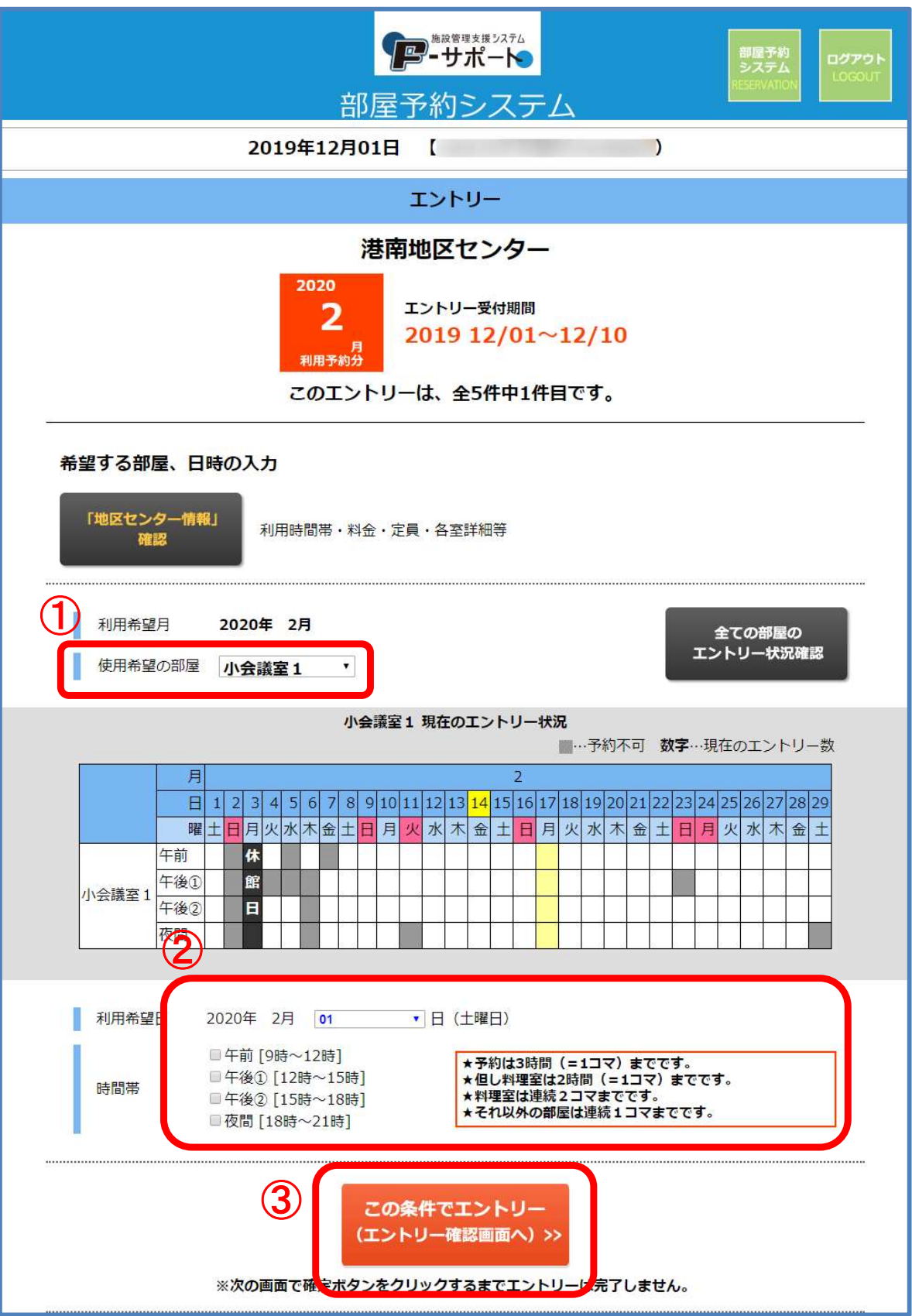

## 2.エントリー申し込みの流れ(4)

エントリー内容の確認画面です。

内容を確認した上で「『地区センター情報』を確認、同意します。」にチェックを入れ、 「この条件でエントリー確定」をクリックしてください。

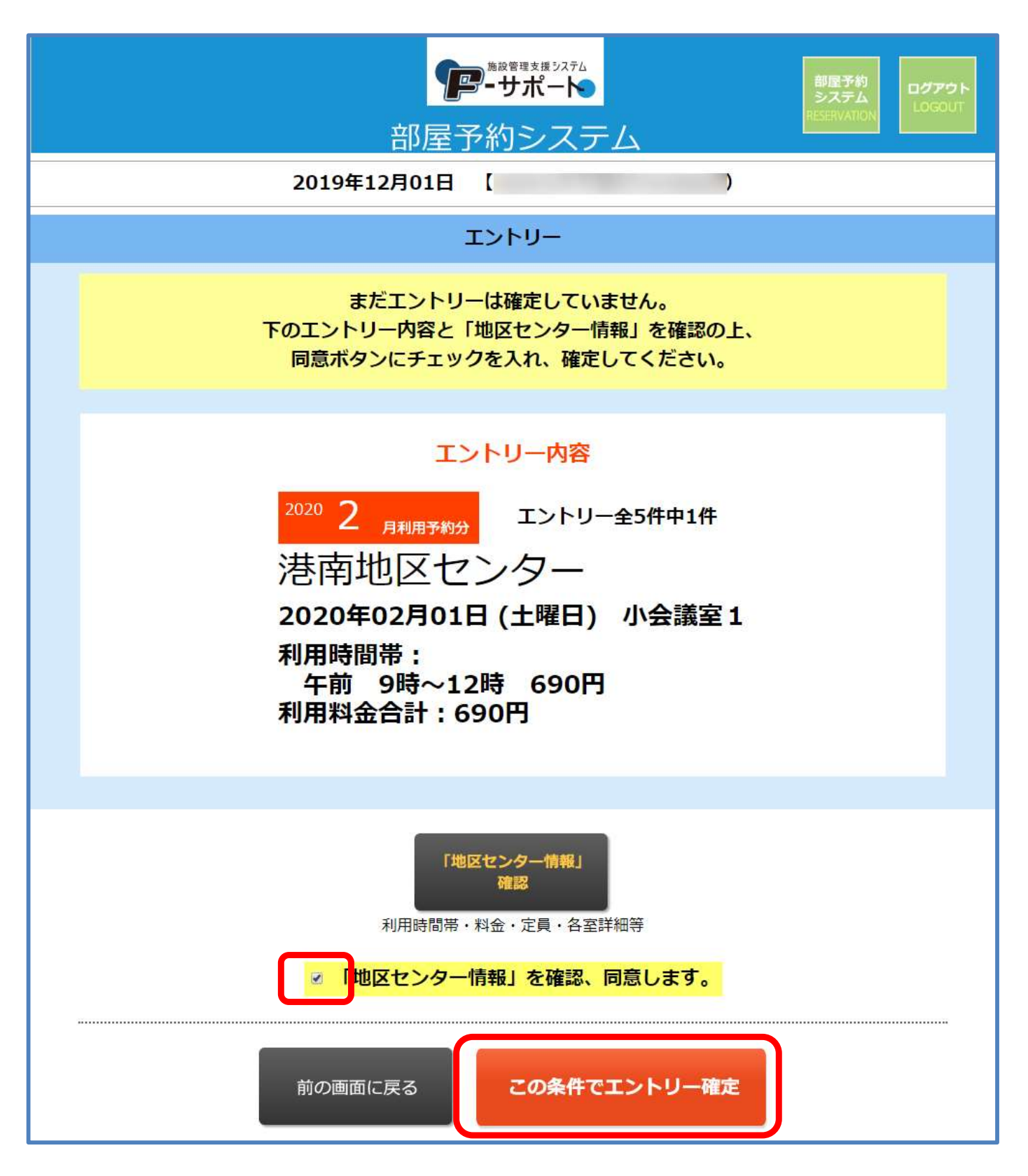

## 2.エントリー申し込みの流れ(5)

下記の画面が表示されましたら、エントリー完了です。 続けて他の利用日を申し込む場合は、左下の「エントリーを追加」をクリックしてください。 操作を終了する場合は、右上の「ログアウト」をクリックしてログアウトしてください。

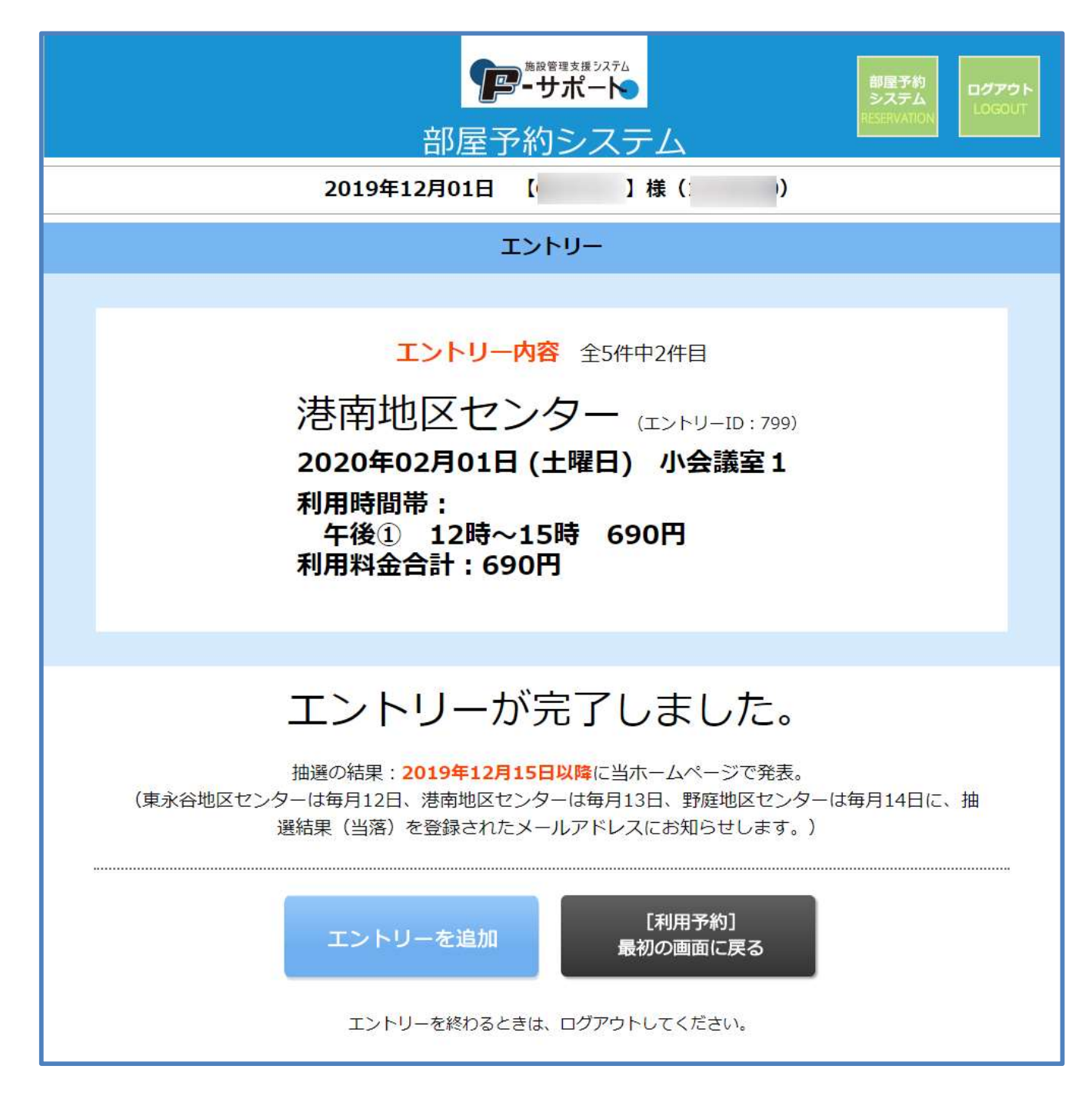

# 3.エントリーの確認・キヤンセル(1)

エントリー内容の確認、又はエントリーのキャンセル(受付期間内のみ)を行う場合、 メニュー画面から「エントリー」をクリックしてください。

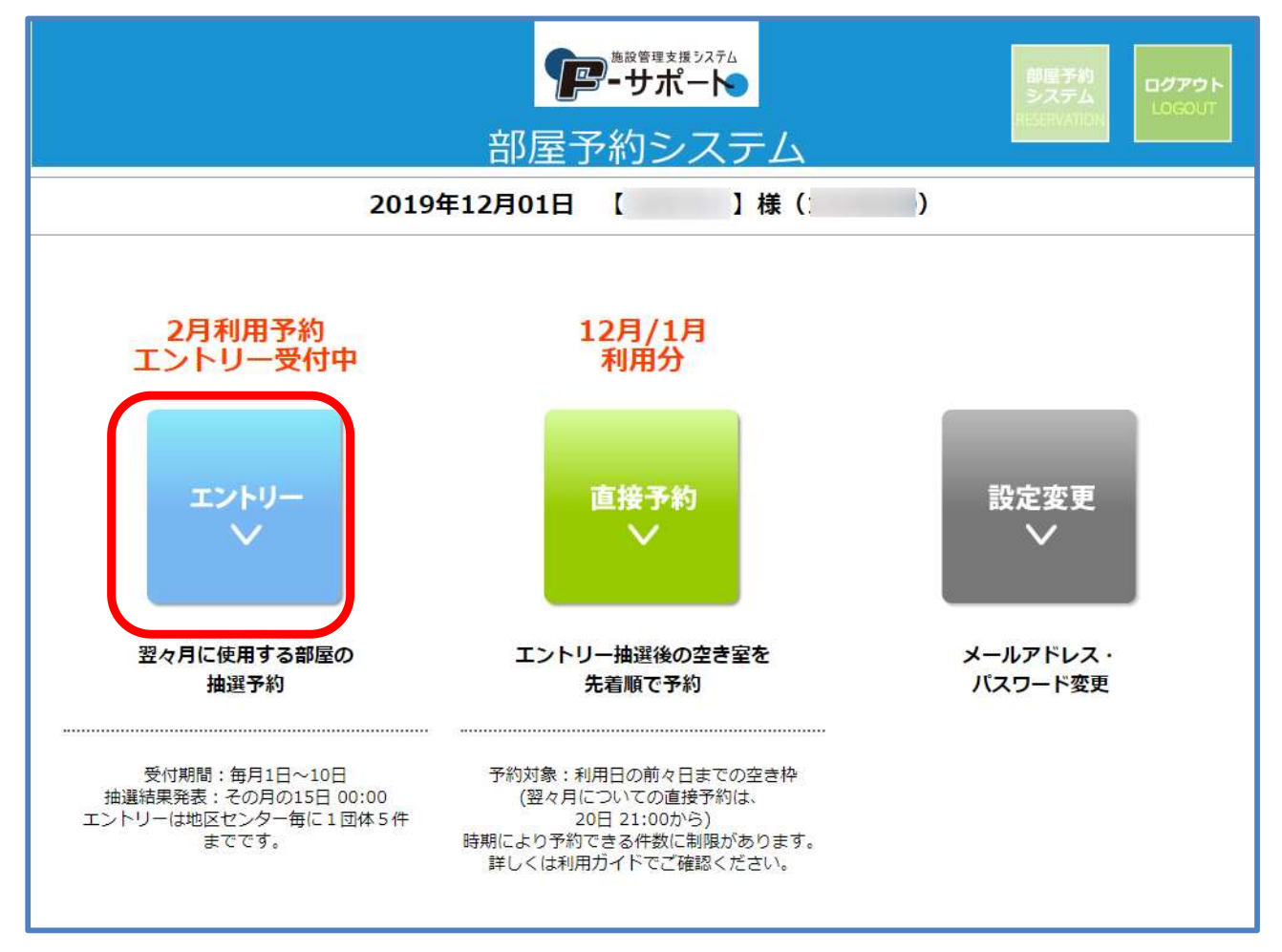

#### 3.エントリーの確認・キヤンセル(2)

申し込み済みのエントリーがある場合、施設名の下のリストに表示されます。 エントリー受付期間内であれば、キャンセルすることができます。 キャンセルする場合は、キャンセルしたいエントリーの横にある「確認・キャンセル」を クリックしてください。

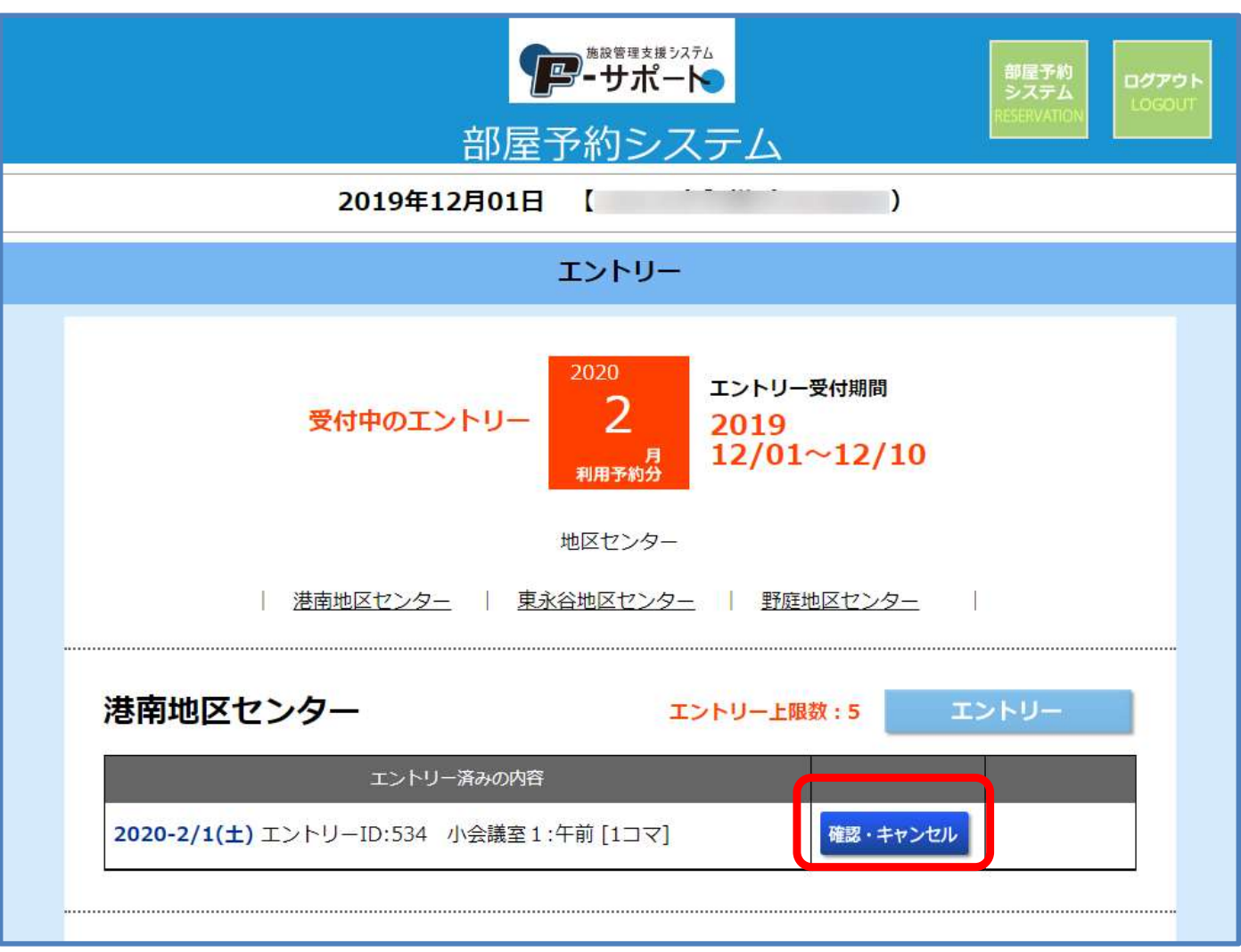

## 3.エントリーの確認・キヤンセル(3)

表示された「エントリー内容」を確認し、このエントリーをキャンセルする場合は 右下の「このエントリーをキャンセル」をクリックしてください。

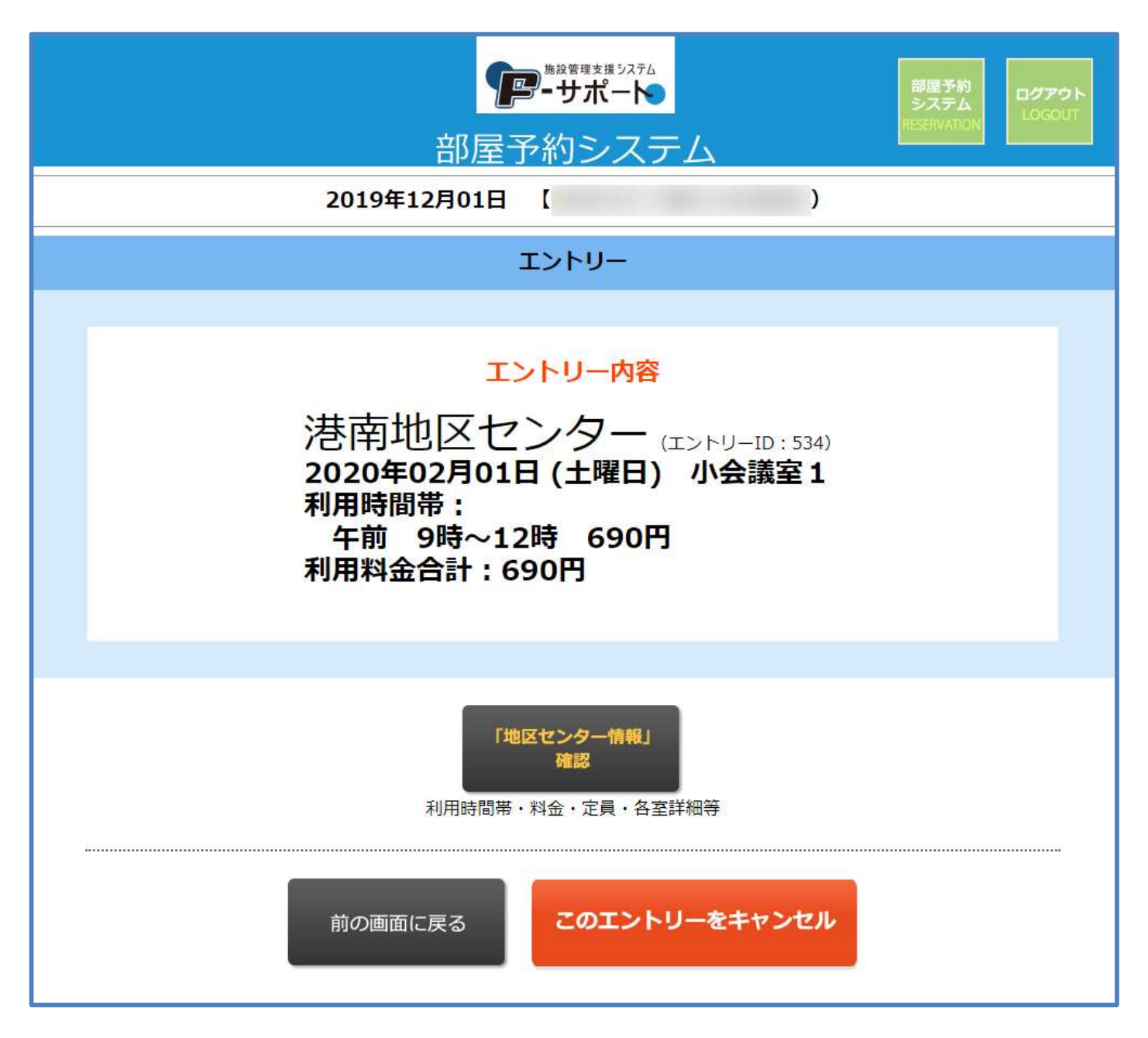

#### 4.直接予約の流れ(1)

エントリー抽選後の空き部屋を予約する場合は、メニュー画面の「直接予約」をクリックし てください。

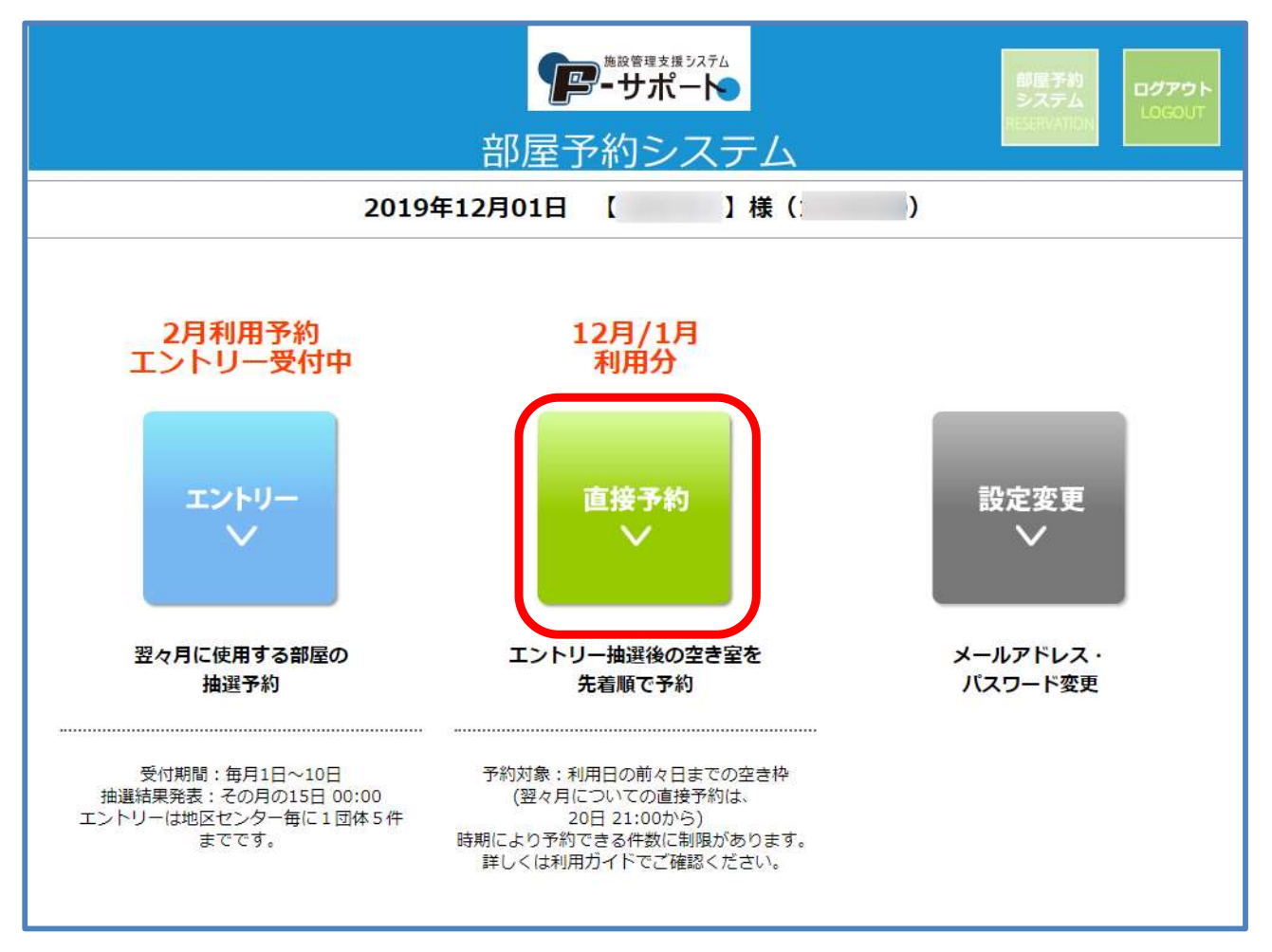

# 4.直接予約の流れ(2)

施設の一覧と、現在の予約状況が表示されます。利用したい施設名横の「予約」をクリック してください。

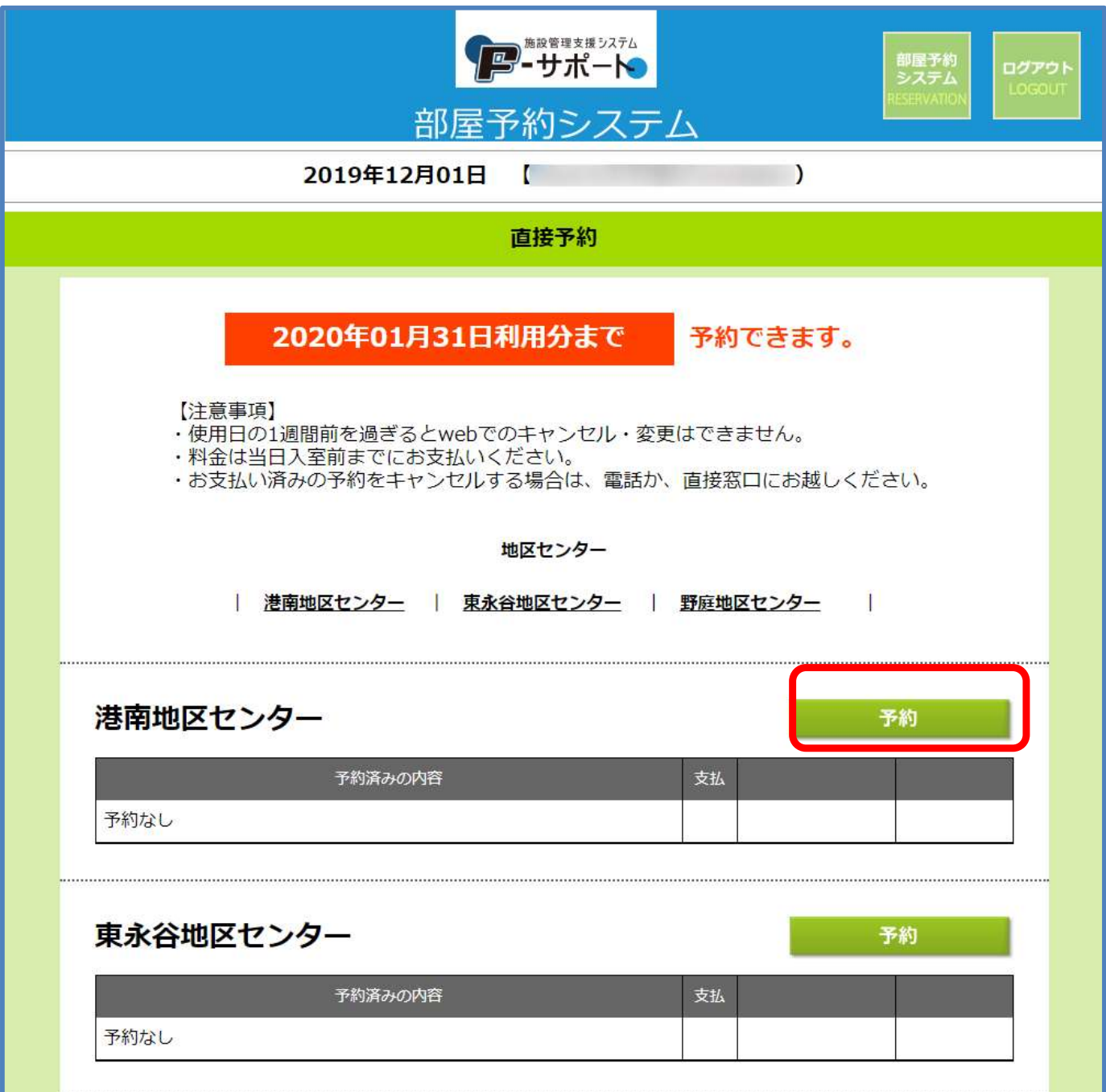

#### 4.直接予約の流れ(3)

予約を希望する部屋・日時の選択画面です。 ①ご希望の利用月・部屋をそれぞれプルダウンから選択してください。 ②希望日・希望時間帯をプルダウンとチェックで選択してください。 ③部屋・日時が選択できた事を確認したら

『この条件で予約』をクリックして次へ進んでください。

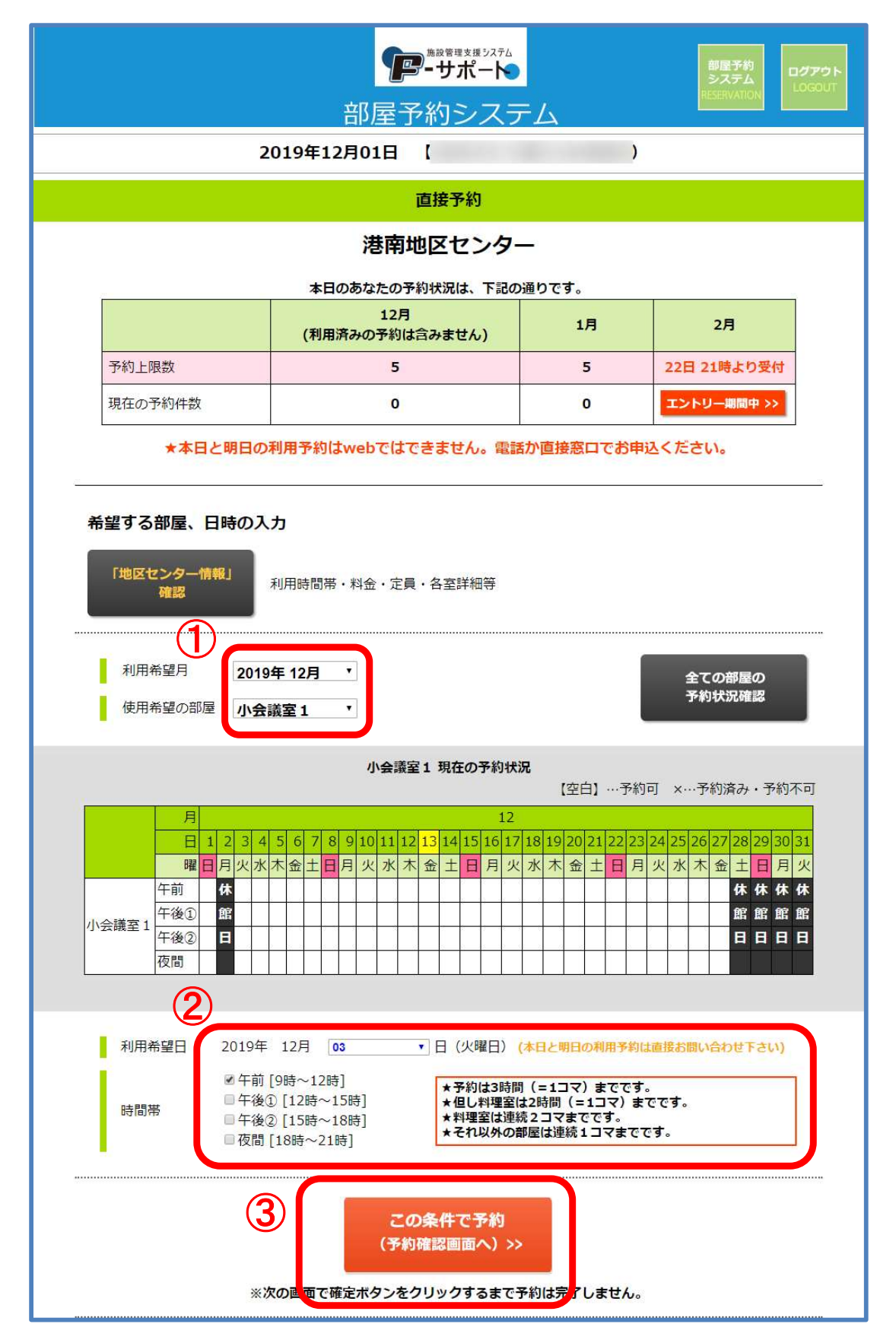

4.直接予約の流れ(4)

予約内容の確認画面です。

内容を確認した上で「『地区センター情報』を確認、同意します。」にチェックを入れ、 「この条件で予約確定」をクリックしてください。

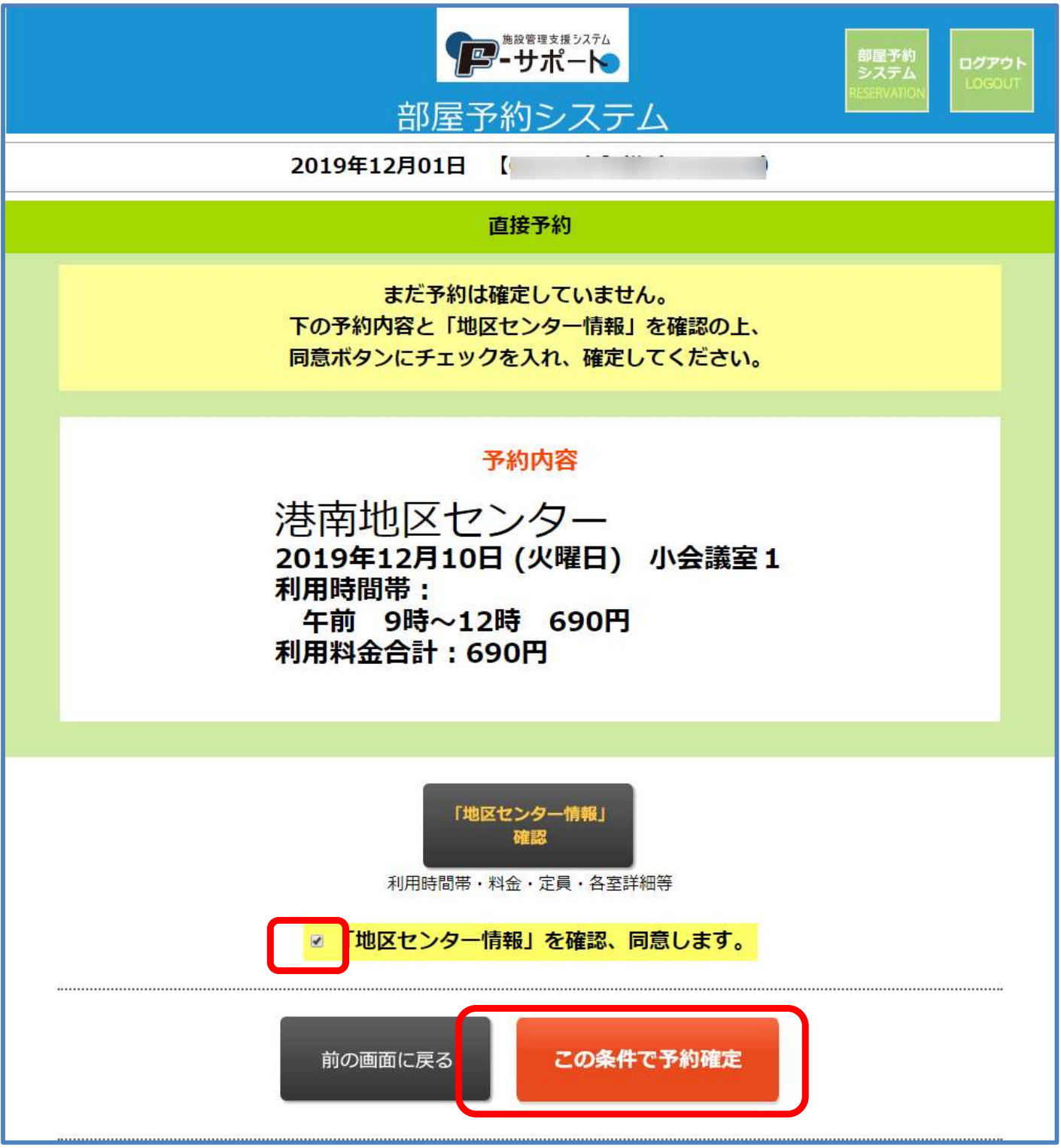

4.直接予約の流れ(5)

下記の画面が表示されましたら、予約完了です。 続けて他の利用日を申し込む場合は、左下の「別の条件で予約」をクリックしてください。 操作を終了する場合は、右上の「ログアウト」をクリックしてログアウトしてください。

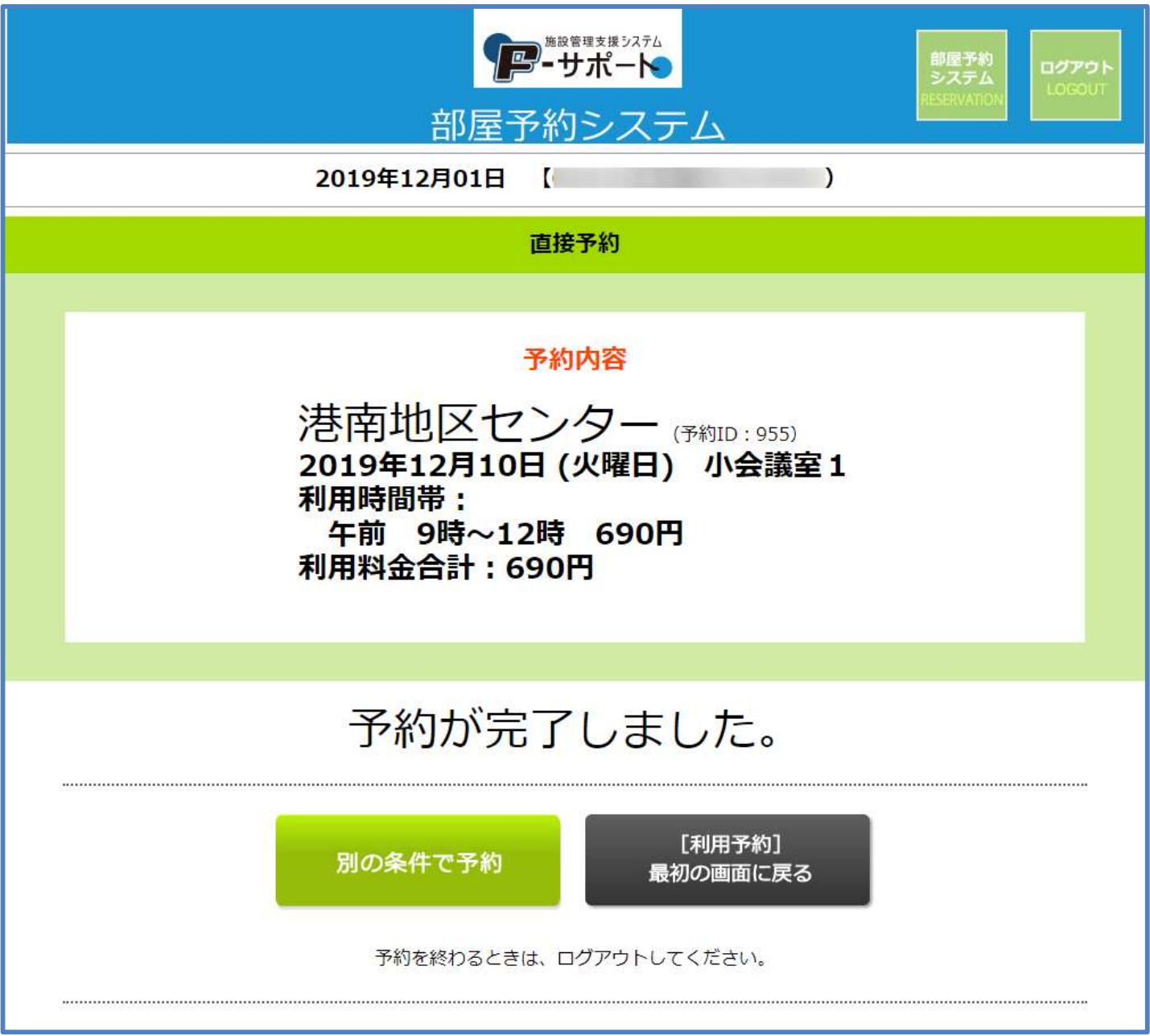

# 5.予約の確認・キヤンセル(1)

予約内容の確認、又は予約のキャンセル(利用日から1週間以上前まで)を行う場合、 メニュー画面から「直接予約」をクリックしてください。

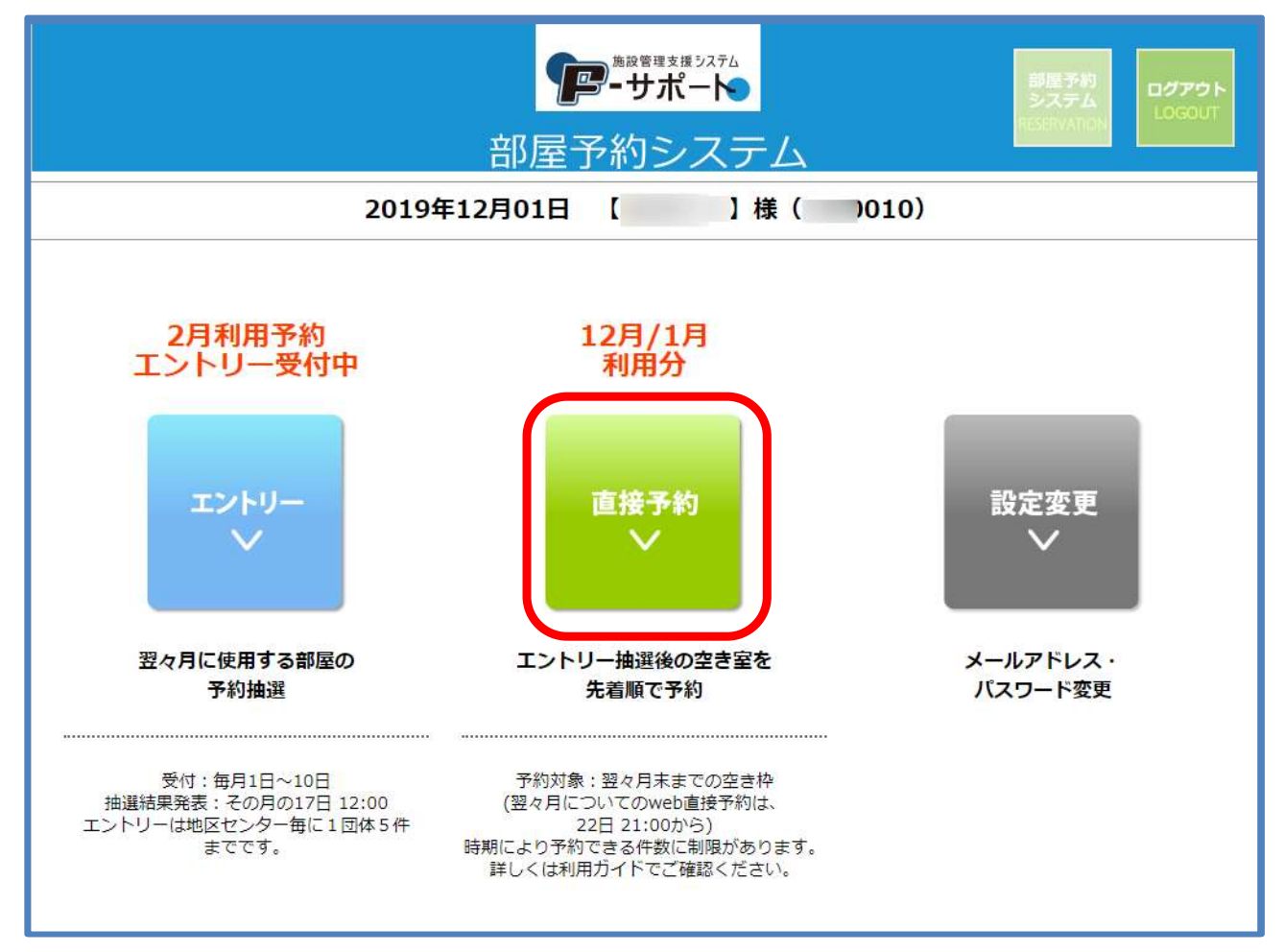

## 5.予約の確認・キヤンセル(2)

予約がある場合、施設名の下のリストに表示されます。 利用料金の支払い前で、かつ、利用日から1週間以上前であれば、 部屋予約システムでキャンセルすることができます。 キャンセルする場合は、キャンセルしたい予約の横にある「確認・キャンセル」をクリックしてください。

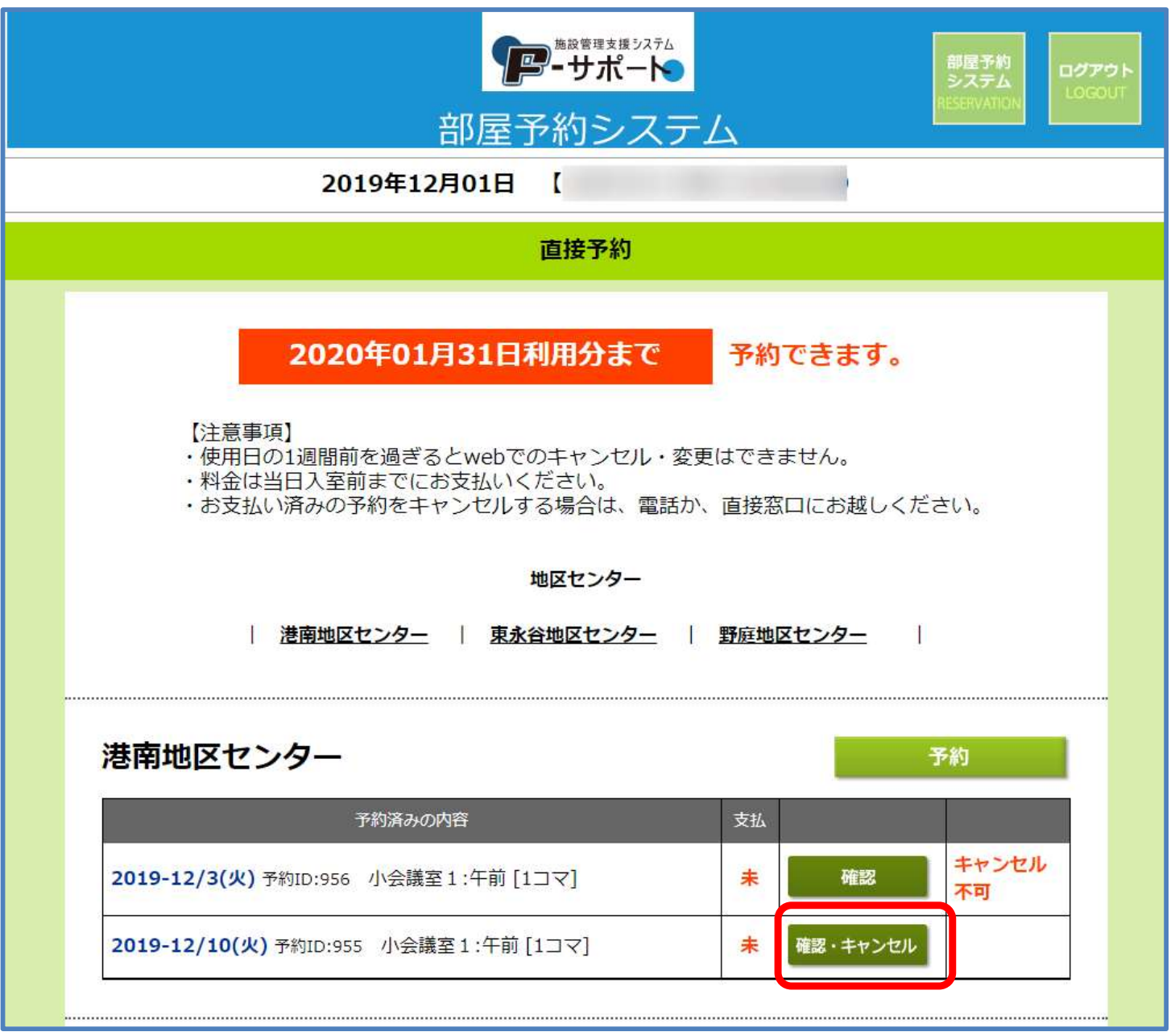

## 5.予約の確認・キヤンセル(3)

表示された「予約内容」を確認し、この予約をキャンセルする場合は、右下の「この予約を キャンセル」をクリックしてください。

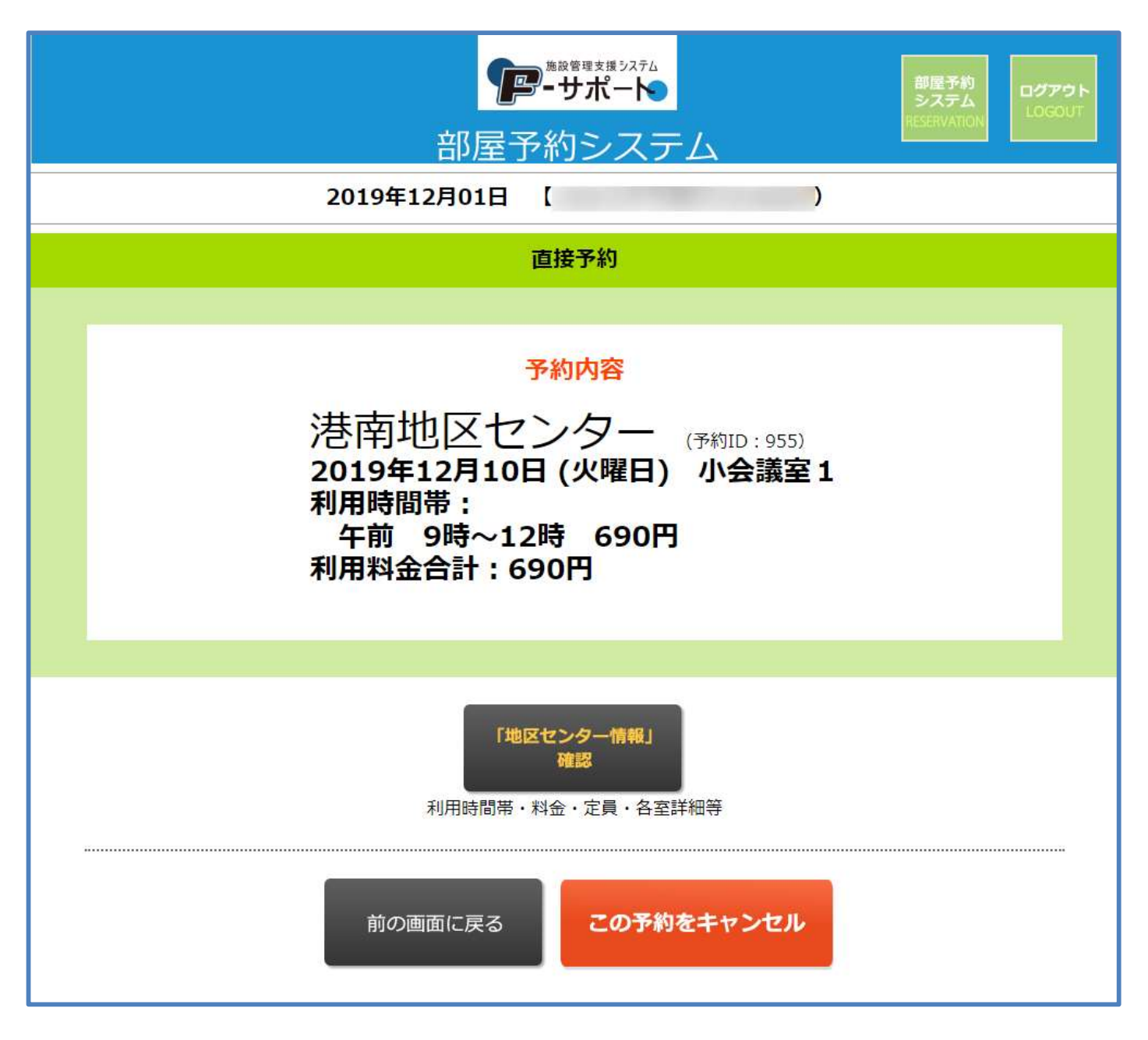

## 5.予約の確認・キヤンセル(4)

利用日から1週間以内の場合の予約及び、ご利用料金お支払い済みの予約については、 部屋予約システムからキャンセルすることはできません。 各施設までお問い合わせをお願いいたします。

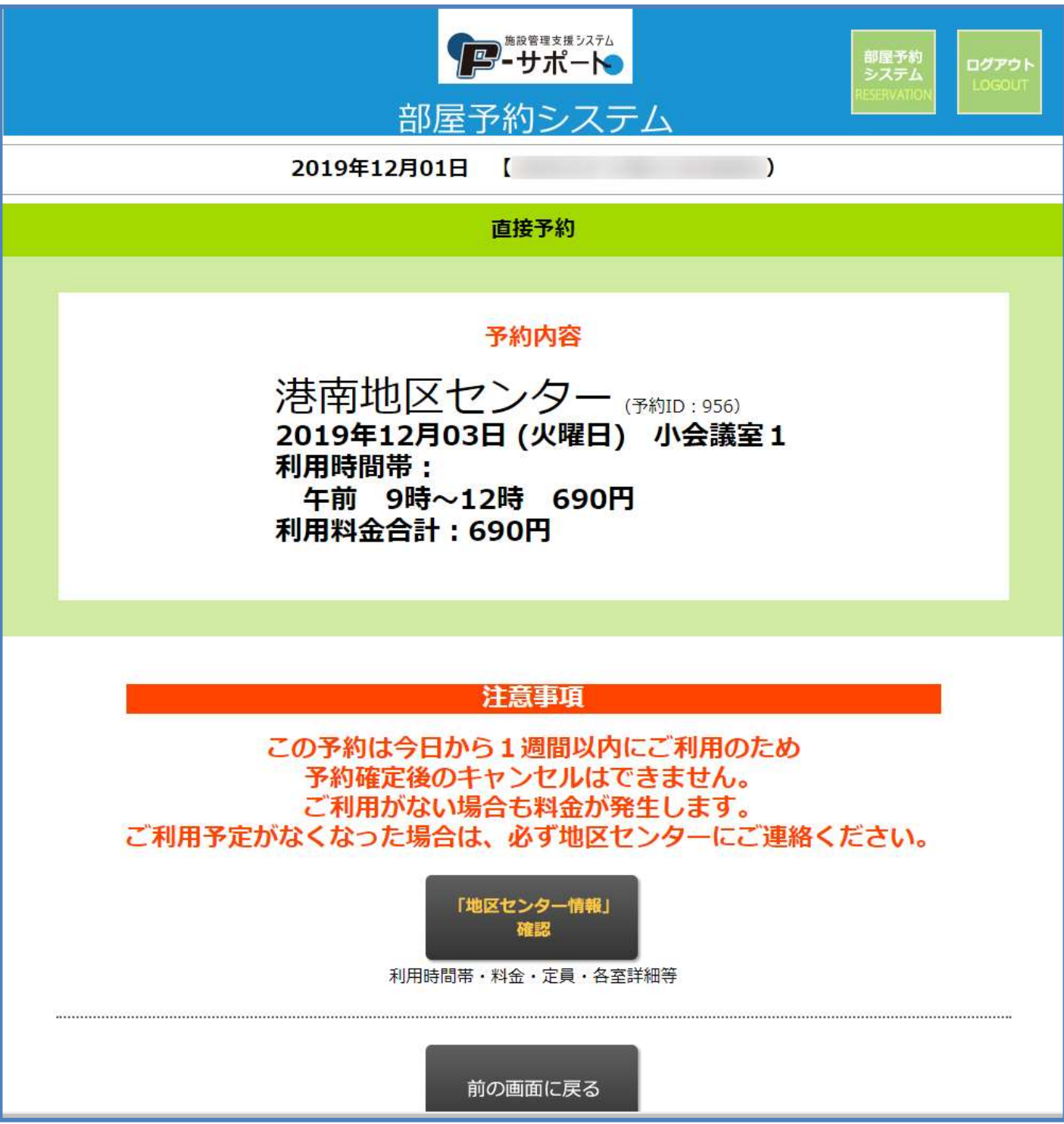

## 6.メールアドレス・パスワードの変更(1)

メールアドレス・パスワードの変更を行うには、メニュー画面から「設定変更」をクリックしてください。

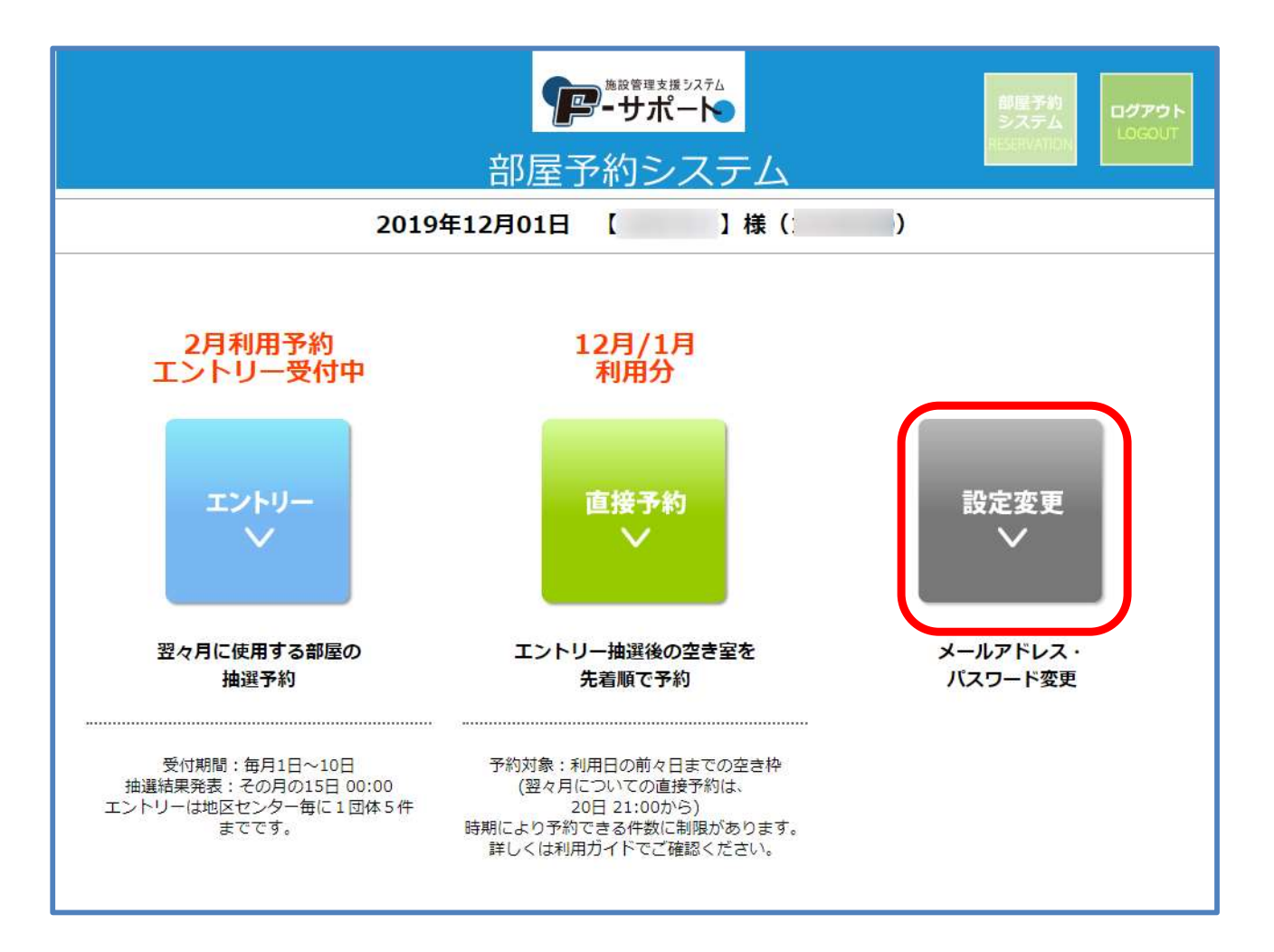

#### 6.メールアドレス・パスワードの変更(2)

設定変更画面を開くと、「メールアドレス変更」「パスワード変更」の2つのボタンが表示されます。

◆メールアドレスを変更する場合(パスワードを変更する場合も同様です。) 「メールアドレス変更」をクリックしてメールアドレスの変更画面を開き、新た登録する メールアドレスを各欄に入力したうえ、「登録メールアドレスを変更する」をクリックしてください。

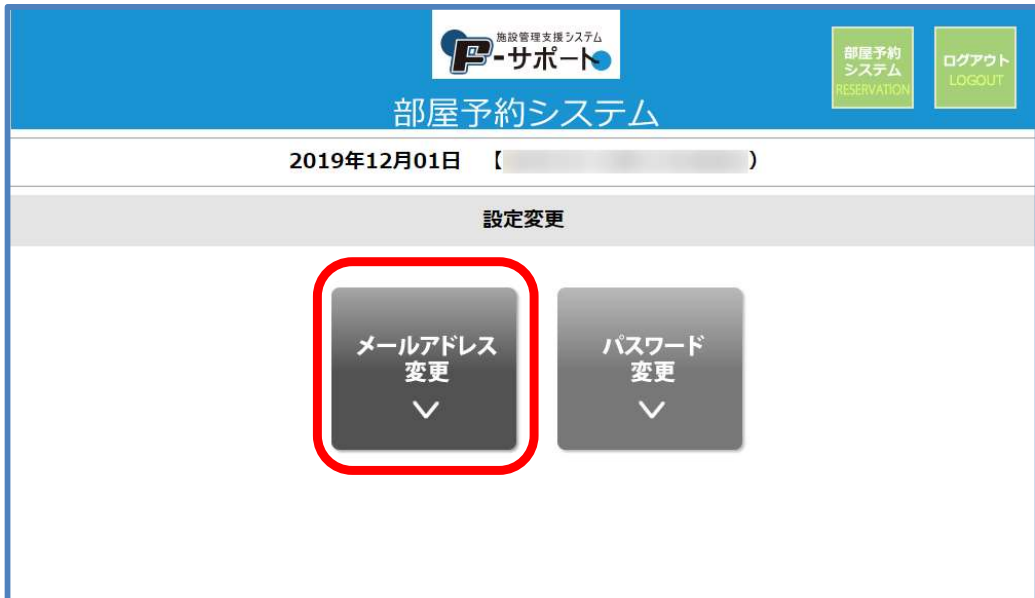

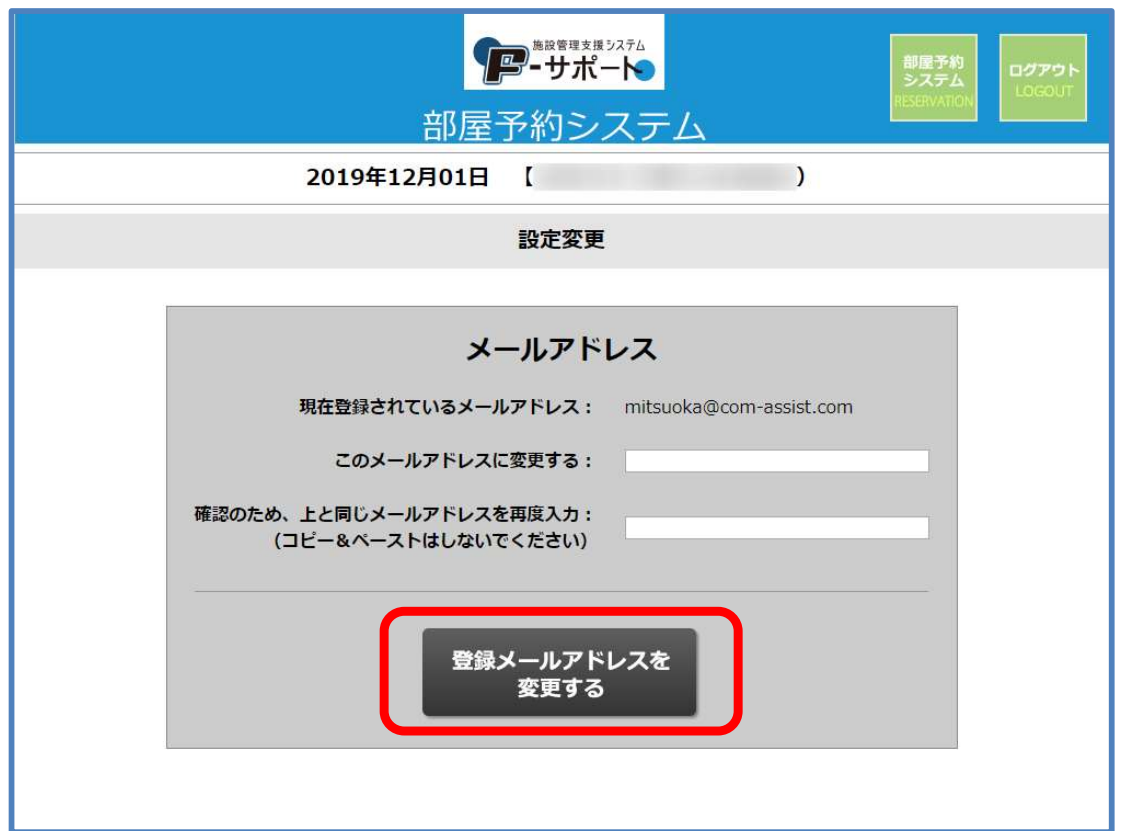